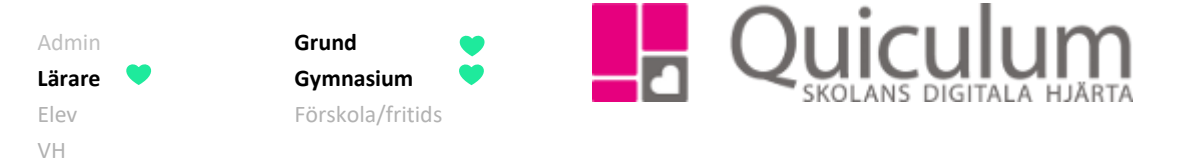

## Registrera nationella prov

*Denna instruktion visar hur du som lärare registrerar resultat från nationella prov i Quiculum. Under stycke b) beskriver vi hur du redigerar en påbörjad rapport för nationella prov.*

*Notera att Inom den av administratören satta tidsperioden för nationella prova kan lärare se rapporter under någon av kolumnerna. Efter tidsperioden ser läraren enbart avslutade rapporter för det gällande läsåret. (Innan rapporteringsperioden är kolumnerna alltså tomma på rapporter).*

- 1. Välj aktuell undervisningsgrupp under **Mina grupper** i vänstermenyn.
- 2. Gå in på fliken "Nationella prov".

Där finns tre kolumner: "Ej påbörjade rapporter", "Påbörjade rapporter" och "Avslutade rapporter".

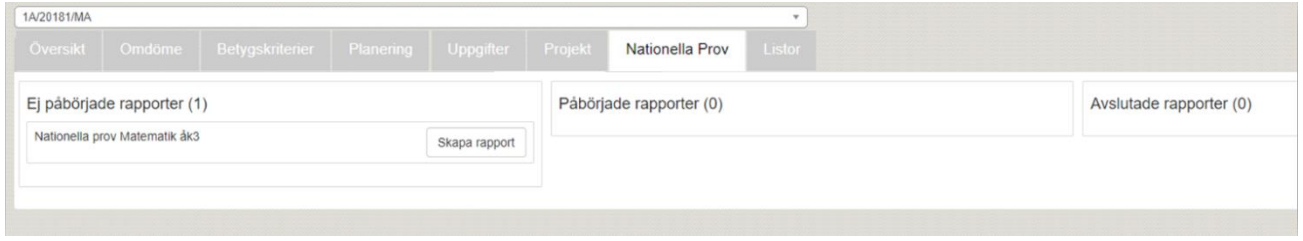

Under fliken "Ej påbörjade rapporter" syns den kurs som ska rapporteras.

- 3. Klicka på "skapa rapport".
- 4. Välj aktuell undervisningsgrupp.

*I regel väljs en undervisningsgrupp som är kopplad till den kurs/ämne som ska registreras. Särskilt i grundskolans lägre årskurser finns dock möjlighet att välja undervisningsgrupp mer fritt (t ex "Arbetspass åk 3") för att på så vis få tillgång till den undervisningsgrupp som ska genomföra nationellt prov.*

*(forts nästa sida)*

**Alla exempelnamn i Quiculum är fiktiva. Alla exempelnamn i Quiculum** 

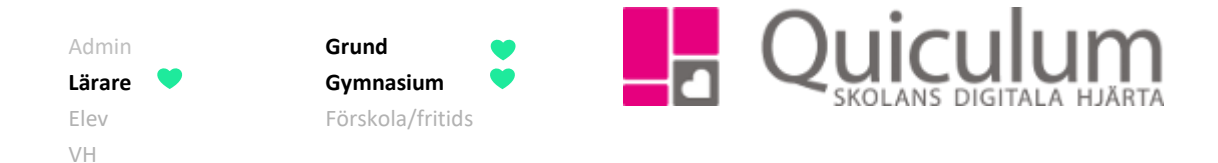

Nu listas alla de elever som är placerade i den undervisningsgrupp som valts i dropplistan.

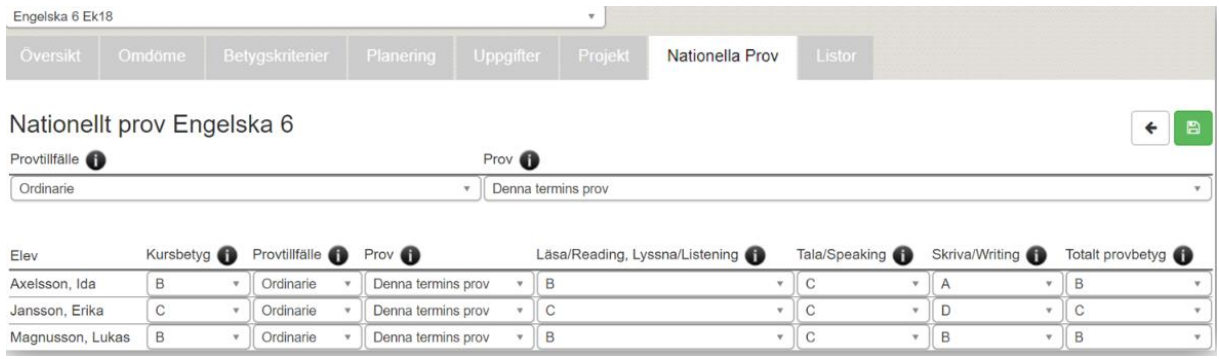

5. Fyll i fälten. Över de fält som ska fyllas i finns ett "i" att klicka för att få på en beskrivning av den information som efterfrågas. Fälten skiljer sig åt beroende på rapport.

*Notera* att fälten "Provtillfälle" och "Prov" har en övergripande droppruta där man kan göra samma val för alla elever samtidigt.

6. Klicka på **spara** när nu är klar.

Rapporten kommer nu att flyttas till kolumnen "Påbörjade rapporter" och efter rapporteringsperiodens slut till "Avslutade rapporter".

Avslutade rapporter är läsbara för läraren inom det aktuella läsåret.

b) Redigera påbörjad rapport för nationella prov

**Alla exempelnamn i Quiculum är fiktiva. Alla exempelnamn i Quiculum** 

018-430 09 00[, support@quiculum.se](mailto:support@quiculum.se) Copyright © 2014 [Quiculum AB](http://www.quiculum.se/)

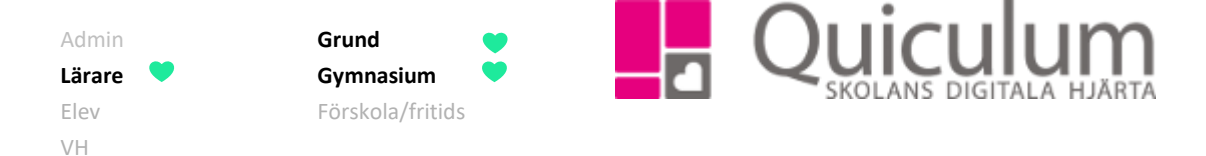

- 1. Välj aktuell undervisningsgrupp i **Mina grupper** i vänstermenyn.
- 2. Gå in på fliken "nationella prov".

Där finns tre rubriker: "Ej påbörjade rapporter", "påbörjade rapporter" och "avslutade rapporter".

3. Under fliken "Påbörjade rapporter" syns de kurser som registrerats men som ännu är öppna för redigering.

4. Klicka på "redigera rapport".

Du ser samma vy som då du först påbörjade rapporten och kan göra samma förändringar.

5. Klicka på SPARA.

Rapporten ligger kvar i kolumnen "Påbörjade rapporter". Efter rapporteringsperiodens slut flyttas den till "Avslutade rapporter".

Avslutade rapporter är läsbara för läraren inom det aktuella läsåret.